[进程监控和维护配置](https://zhiliao.h3c.com/questions/catesDis/212) **[林文欢](https://zhiliao.h3c.com/User/other/20646)** 2018-12-02 发表

# 组网及说明

## **1. 适用产品系列**

本手册适用于如下产品:WAC360、WAC 361、MSG360-4、MSG360-10、MSG360-10P、MSG360- 20、MSG360-20N、MSG360-40、WAC380-30、WAC380-60、WAC380-90、WAC380-120、WAC 381

胖AP:WAP712C、WAP722E、WAP722S、WAP722、WAP621

## 配置步骤

**1.1.1 不需要之前的配置文件,恢复出厂设置** 以下标黑部分为设备自动打印部分,标红加粗的命令是需要手动输入。 System is starting... Press Ctrl+D to access BASIC-BOOTWARE MENU Booting Normal Extend BootWare The Extend BootWare is self-decompressing.......................Done! BootWare Validating... Press Ctrl+B to enter extended boot menu... //如果看到该提示及时按**Ctrl+B**进入botroom菜单 BotWare password: Not required. Please press Enter to Continue. Password recovery capability is enabled. //如果看到此提示, 则表示设备开启了密码恢复功能。 Note: The current operating device is flash Enter < Storage Device Operation > to select device. ===========================<EXTEND-BOOTWARE MENU>========================  $=$ |<1> Boot System | |<2> Enter Serial SubMenu | |<3> Enter Ethernet SubMenu |  $|$ <4> File Control  $|$ |<5> Restore to Factory Default Configuration | |<6> Skip Current System Configuration | |<7> BootWare Operation Menu | |<8> Clear Super Password | |<9> Storage Device Operation | |<0> Reboot | ============================================================================ Ctrl+Z: Access EXTEND-ASSISTANT MENU Ctrl+F: Format File System Enter your choice(0-9): **6** //选择6 跳过配置文件 Flag Set Success. ===========================<EXTEND-BOOTWARE MENU>======================== === |<1> Boot System | |<2> Enter Serial SubMenu | |<br>| C3> Enter Ethernet SubMenu |<br>| C4> File Control |<4> File Control | |<5> Restore to Factory Default Configuration | |<6> Skip Current System Configuration | |<7> BootWare Operation Menu | |<8> Clear Super Password | |<9> Storage Device Operation |  $|\langle 0 \rangle$  Reboot  $|\langle 0 \rangle|$ ============================================================================ Ctrl+Z: Access EXTEND-ASSISTANT MENU Ctrl+F: Format File System Enter your choice(0-9): **0** //选择0重启设备 System is starting... Press ENTER to get started. 跳过启动文件后直接保存当前配置,再重启 <H3C>**save** The current Configuration will be written to the device. Are you sure? [Y/N]:**y** Please input the file name(\*.cfg)[flash:/startup.cfg] (To leave the existing filename unchanged, press the enter key): (输入回车) flash:/startup.cfg exists, overwrite? [Y/N]y Validating file. Please wait... Configuration is saved to device successfully. <H3C>**reboot** Start to check Configuration with next startup Configuration file, please wait.........DONE! Current Configuration may be lost after the reboot, save current Configuration? [Y/N]:**y** This command will reboot the device. Continue? [Y/N]:**y** 重启完成后使用默认配置启动,恢复出厂成功 **1.2 保留原有配置,只修改密码** 本手册适用于如下产品:WAC360、WAC 361、

胖AP:WAP712C、WAP722E、WAP722S、WAP722、WAP621

## **1.2.1 以忽略系统当前配置的方式启动**

以下标黑部分为设备自动打印部分,标红加粗的命令是需要手动输入。 详细配置过程:

System is starting... Press Ctrl+D to access BASIC-BOOTWARE MENU Booting Normal Extend BootWare The Extend BootWare is self-decompressing.......................Done! BootWare Validating... Press Ctrl+B to enter extended boot menu...//按**Ctrl+B**进入botroom菜单 BotWare password: Not required. Please press Enter to Continue. Password recovery capability is enabled. //如果看到此提示,则表示设备开启了密码恢复功能。

Note: The current operating device is flash Enter < Storage Device Operation > to select device.

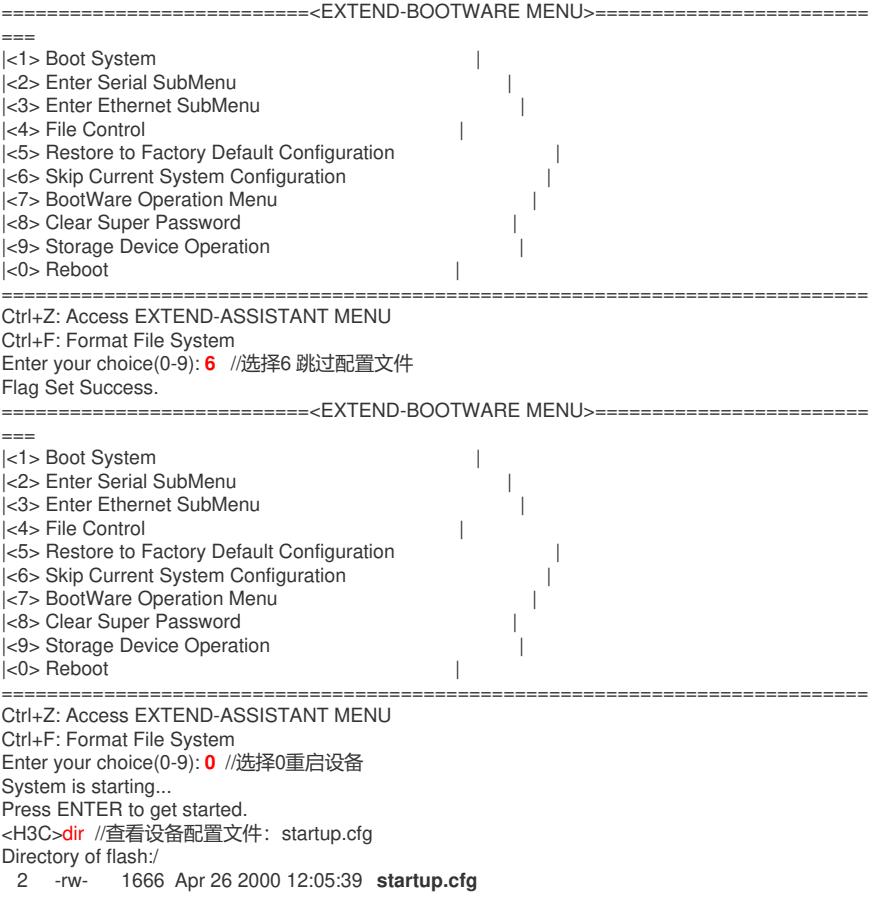

29106 KB total (16876 KB free)

给设备和电脑配置成同网段Ip地址,举例:WAC配置成192.168.100.1/24,电脑配置成192.168.100.2/ 24) ,在电脑上使用3CDaemon软件搭建TFTP服务器,打开3CDaemon服务器,目录指向电脑E盘, 然后点击应用。

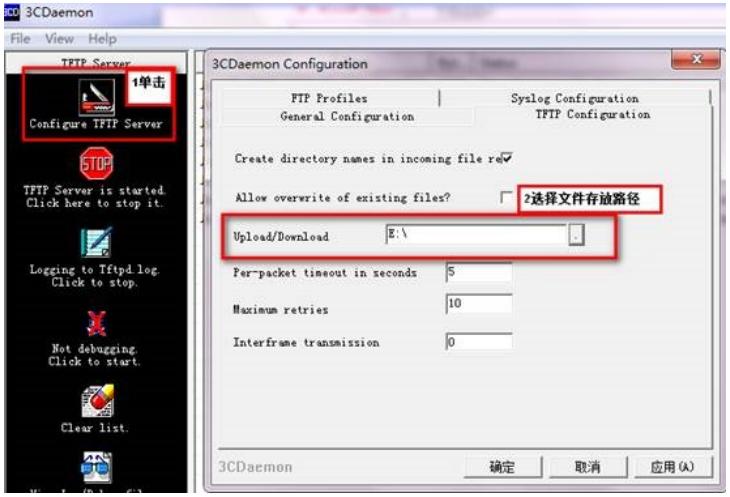

<H3C>**system**

[H3C]**interface Vlan-interface 1** [H3C-Vlan-interface1]**ip address 192.168.100.1 24** [H3C-Vlan-interface1]**quit** [H3C]**ping 192.168.100.2** PING 192.168.100.2: 56 data bytes, press CTRL\_C to break Reply from 192.168.100.2: bytes=56 Sequence=1 ttl=128 time=7 ms //提示设备到电脑网络可达 <H3C>**tftp 192.168.100.2 put startup.cfg** //从设备上下载startup.cfg文件到电脑E盘 File will be transferred in binary mode

Sending file to remote TFTP server. Please wait... | TFTP: 1666 bytes sent in 0 seCond(s). File uploaded successfully. 下载成功:

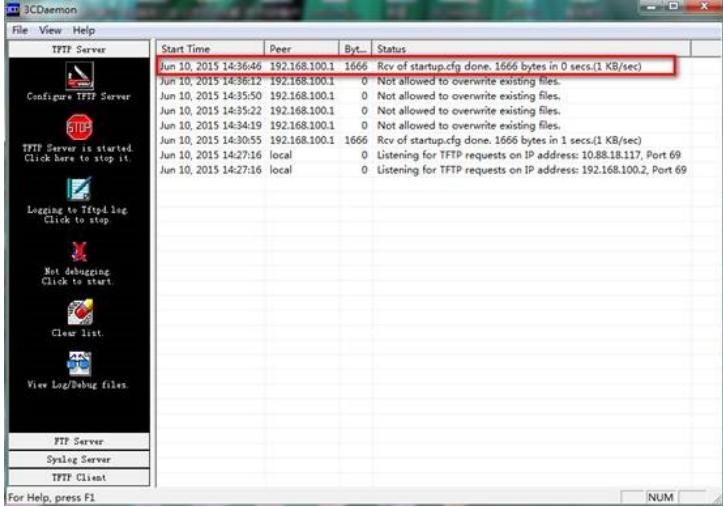

可以到本地相关路径(此例子中是E盘)查看到相关文件。

解决方法: 使用记事本打开startup.cfg文件

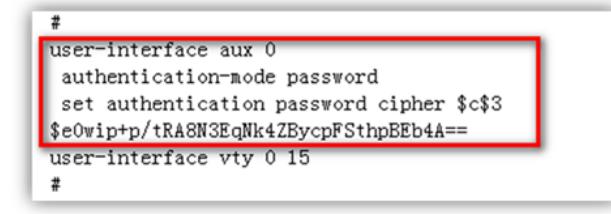

删除aux0口下的认证方式和密码并保存文件

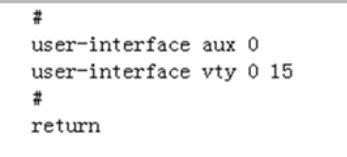

覆盖当前配置文件 <H3C>**tftp 192.168.100.20 get startup.cfg** The file startup.cfg exists. Overwrite it? [Y/N]y Verifying server file... Deleting the old file, please wait...

File will be transferred in binary mode Downloading file from remote TFTP server, please wait.... TFTP: 1166 bytes received in 0 seCond(s) File downloaded successfully.

### <H3C>**reboot**

...

Start to check Configuration with next startup Configuration file, please wait.........DONE! Current Configuration may be lost after the reboot, save current Configuration? [Y/N]n 不保存配置 This command will reboot the device. Continue? [Y/N]:y 确定继续重启

## **1.3 适用产品系列**

本手册适用于如下产品:MSG360-4、MSG360-10、MSG360-10P、MSG360-20、MSG360-20N、 MSG360-40、WAC380-30、WAC380-60、WAC380-90、WAC380-120、WAC381

### **1.4 保留原有配置,只修改密码**

从设备中下载startup.cfg到电脑,具体参考:1.2保留原有配置,只修改密码 解决方法: 使用记事本打开startup.cfg文件

 $\overline{t}$ line con  $0$ authentication-mode password user-role network-admin set authentication password sim admin  $\begin{array}{c} 1 \ \ \frac{1}{2} \end{array}$  $\sim$   $\sim$   $\sim$ 

删除Con0口下的认证方式和密码并保存文件

 $\begin{array}{c}\n\text{\#} \\
\text{line con } 0\n\end{array}$ user-role network-admin<br>#

覆盖当前配置文件 <H3C>**tftp 192.168.100.2 get startup.cfg** The file startup.cfg exists. Overwrite it? [Y/N]:**y** Verifying server file... Deleting the old file, please wait...

... File will be transferred in binary mode Downloading file from remote TFTP server, please wait.... TFTP: 1166 bytes received in 0 seCond(s) File downloaded successfully.

<H3C>**reboot**

Start to check Configuration with next startup Configuration file, please wait.........DONE! Current Configuration may be lost after the reboot, save current Configuration? [Y/N]:**n** 不保存配置 This command will reboot the device. Continue? [Y/N]y 确定继续重启

配置关键点